## **How to send an E-Invoice through InExchange step by step:**

1. Create an InExchange account. It is a free service which Region Skåne provides. [click here](https://web.inexchange.se/inexchange/Mottagare/Region%20Skane)

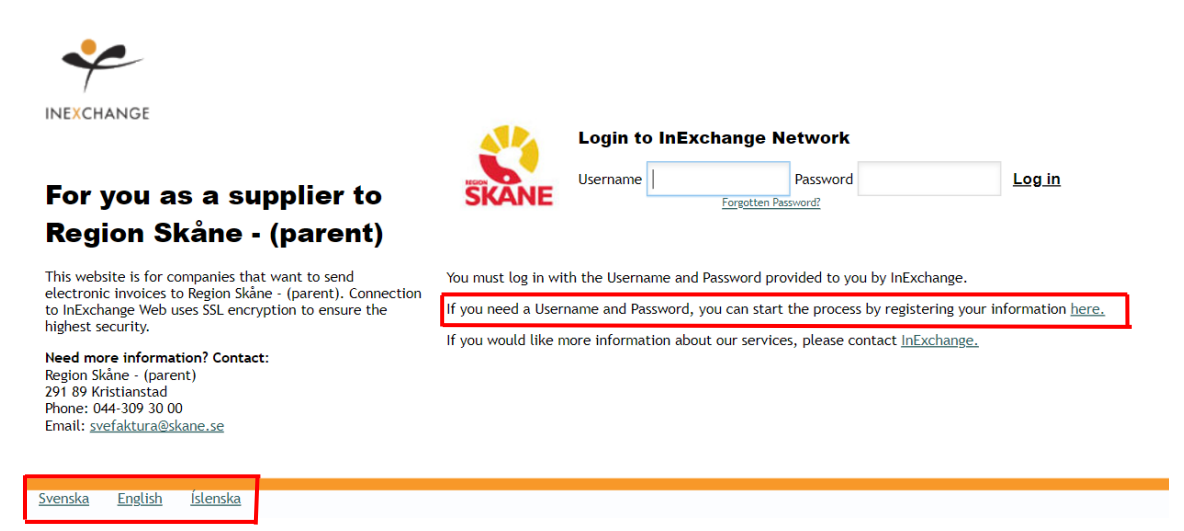

Register by clicking on the link which is marked (see picture above).

Fill in your Email and Company name. Select your country.

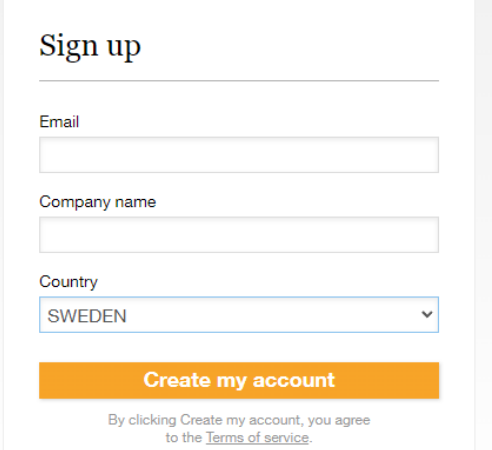

When you click "Create my Account" you will be receiving an email with a one-time password.

- 2. Now that you have a InExchange account, you can login to start the process of invoicing.
- 3. Fill in all **your** personal- and banking details under the headline "Account". Please see **Appendix 1 (page 4**)

4. Now that you have finished adding account details, proceed to creating the Invocie by going to headline "start" and clicking on "Create Invocie".

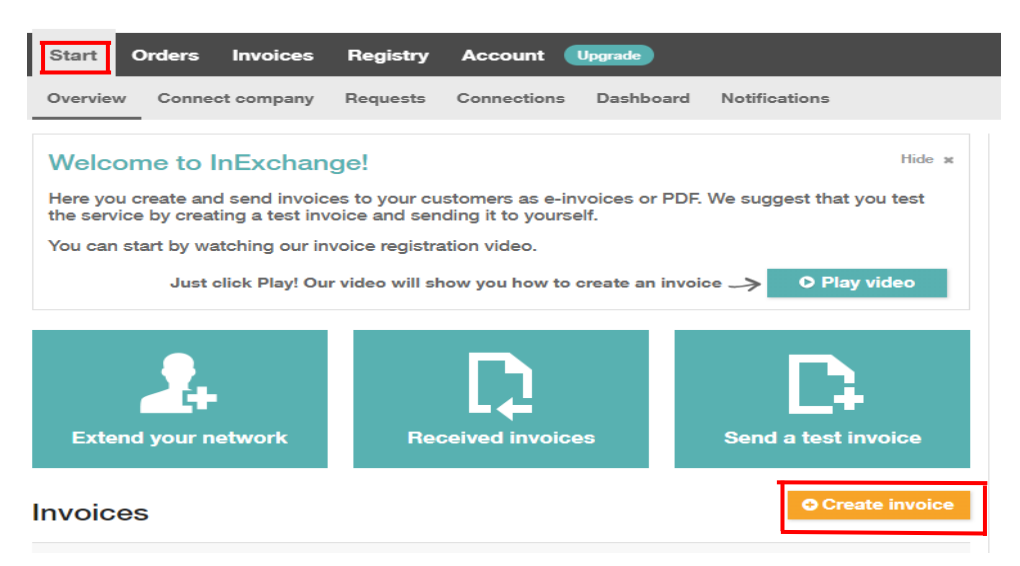

Find the correct customer by typing in **our** Company name **or** our Global Location Number (GLN can be found in Appendix 2 page 6).

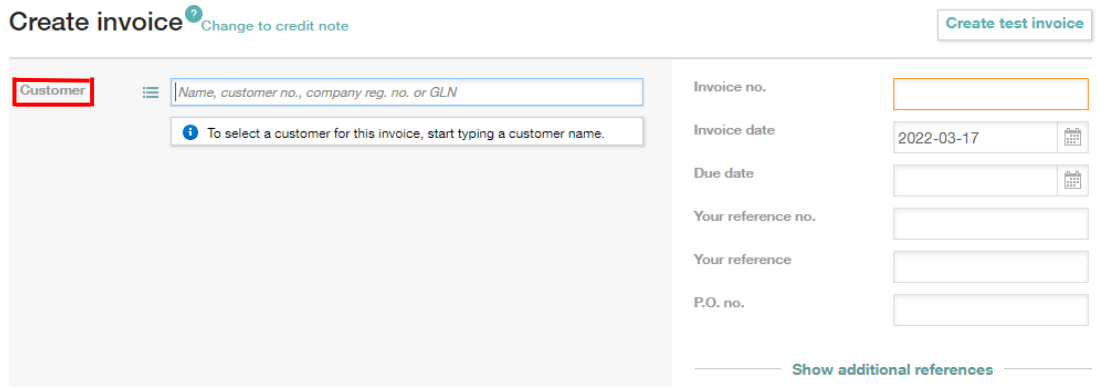

### 5. A "Edit Customer" window will open automatically. If not, click on "edit customer" **Create invoice** Change to credit note

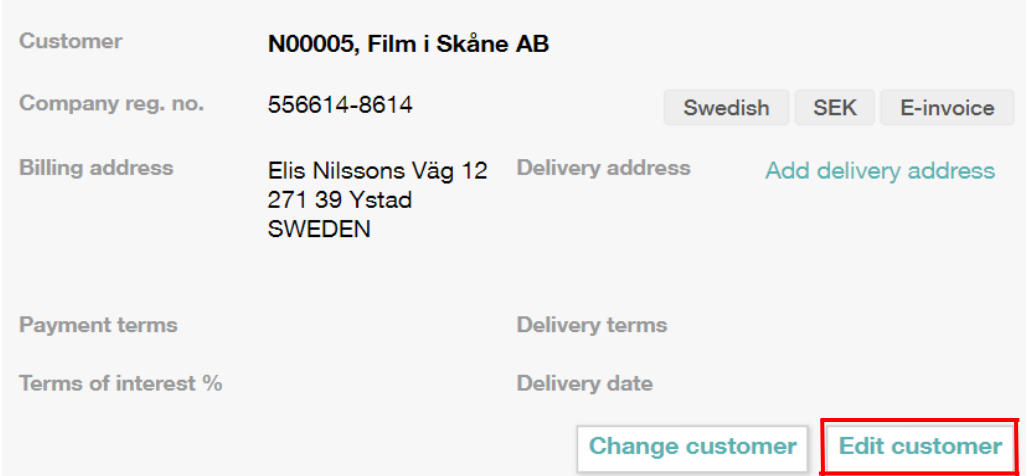

Fill in information which is provided in **Appendix 2 (page 6)**. It is important that you fill in the same information as provided.

The 6 code reference – should be provided by your contact info.

Payment terms – Always 30 days – Our policy.

Currency – choose the currency you would like to invoice us in.

When you are done, click Save.

6. Fill in the invoice description and amount.

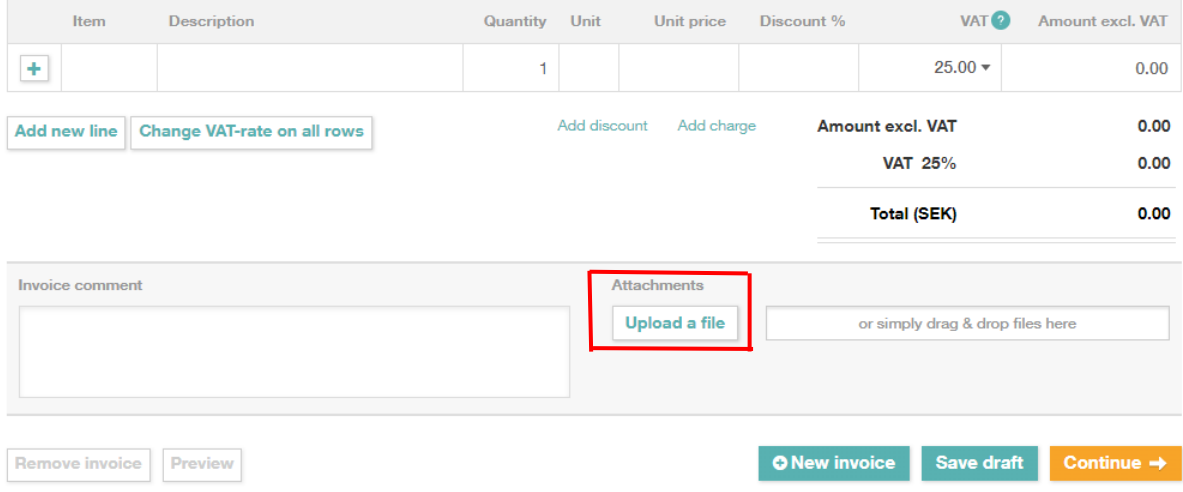

- 7. Always remember to upload any attachments such as receipts you might have or other invoice details which has a connection to the costs.
- 8. Press "Continue" and proceed
- 9. Control that everything is correct in the invoice and then press "Process Invoice"
- 10. You have now successfully sent in your E-invoice

**(Appendix 1). Click on Account and profile. Then fill in your information.** 

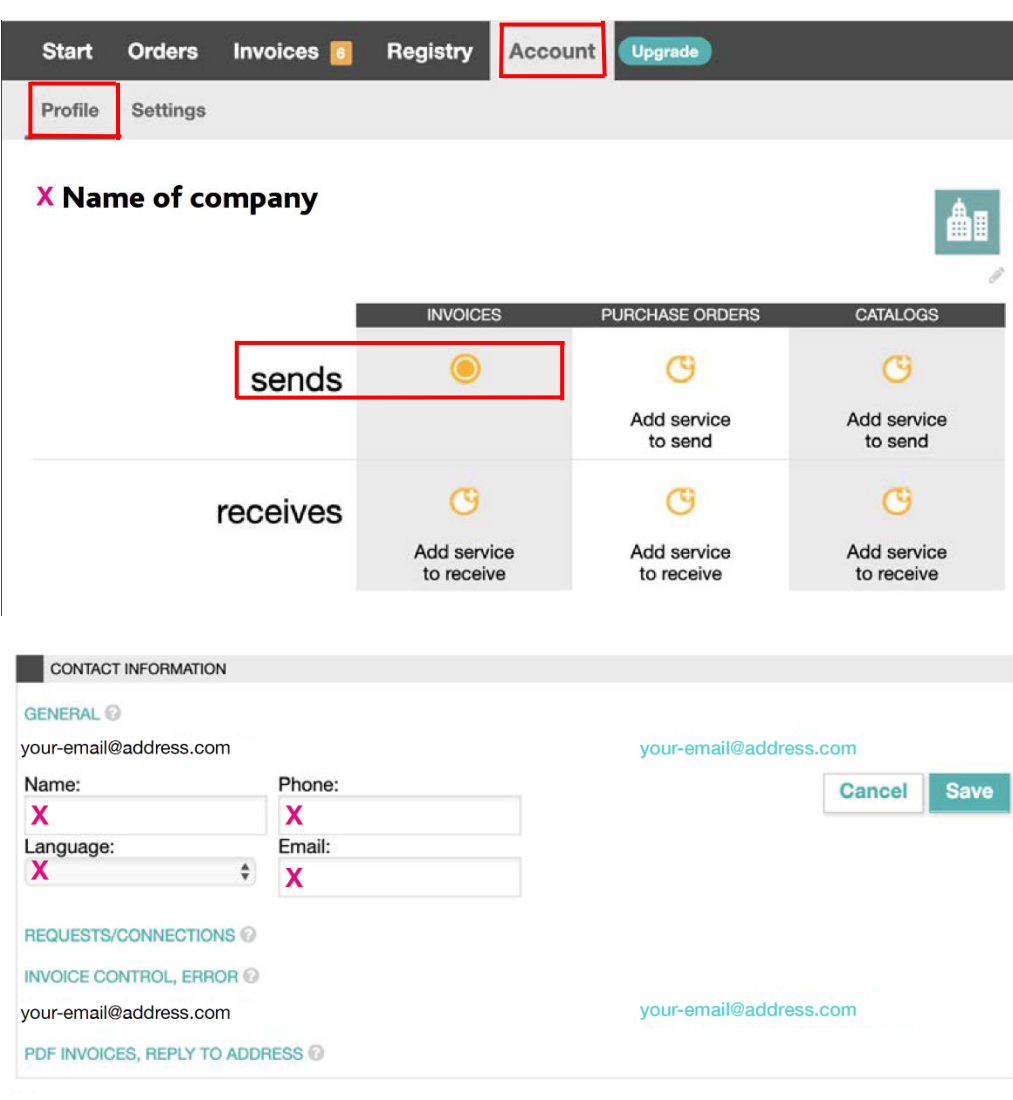

 **X = Field to fill in.**

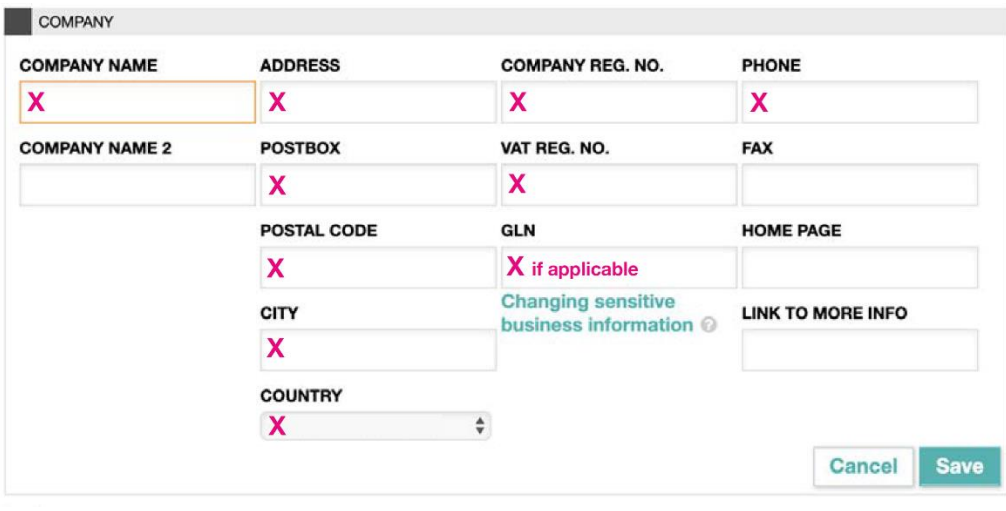

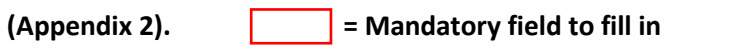

#### $/$  = Leave blank

#### Create a new customer

This customer info was copied from InExchange Network. Please verify the information and complete with e.g.<br>customer no. When you click "OK" a new customer will be added to the customer registry.

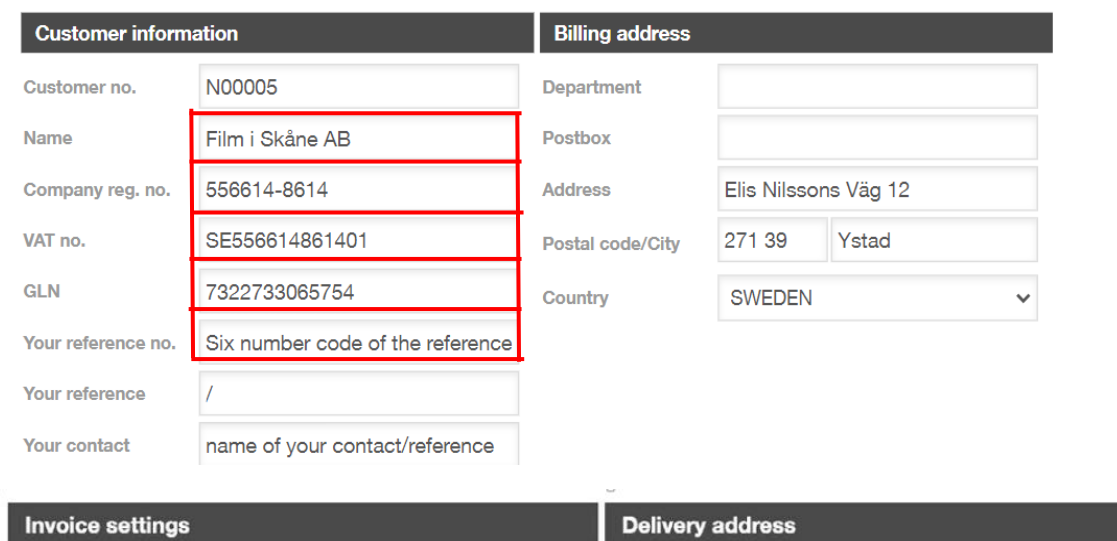

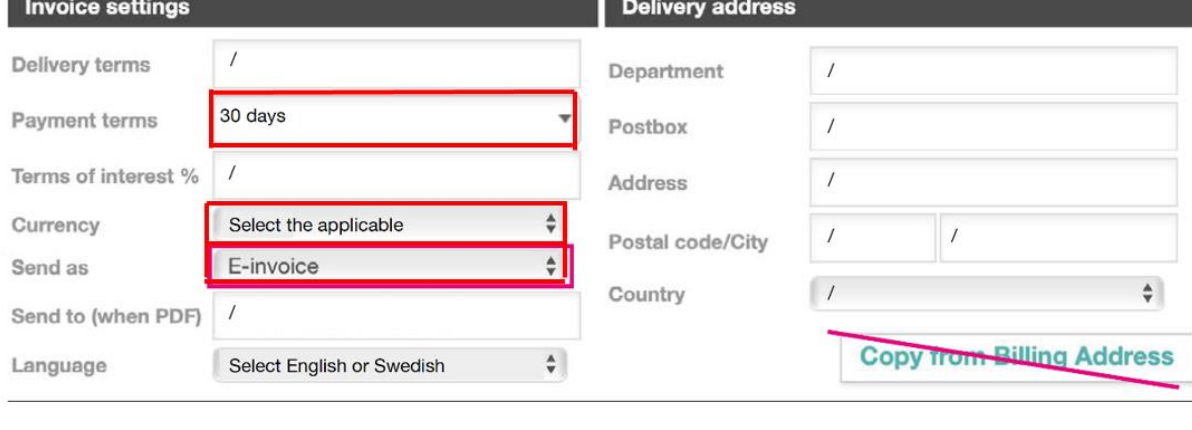

# Connection to InExchange Network @

Company

Film i Skåne AB

**Cancel** 

**Save** 

 $\boxed{\mathbf{x}}$